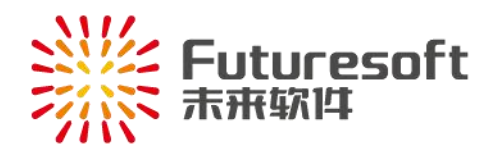

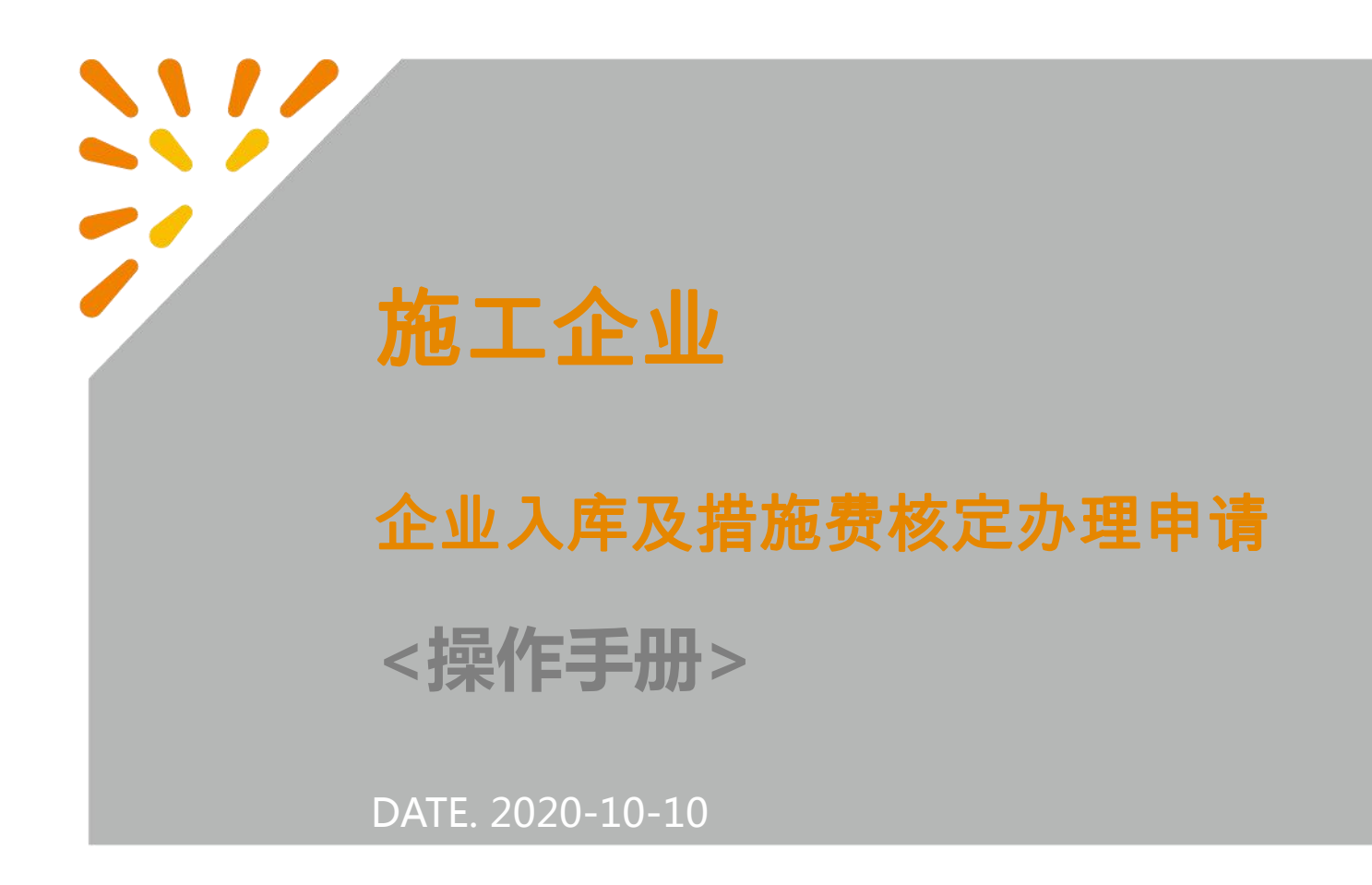

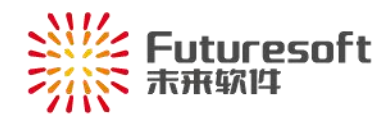

# 目录

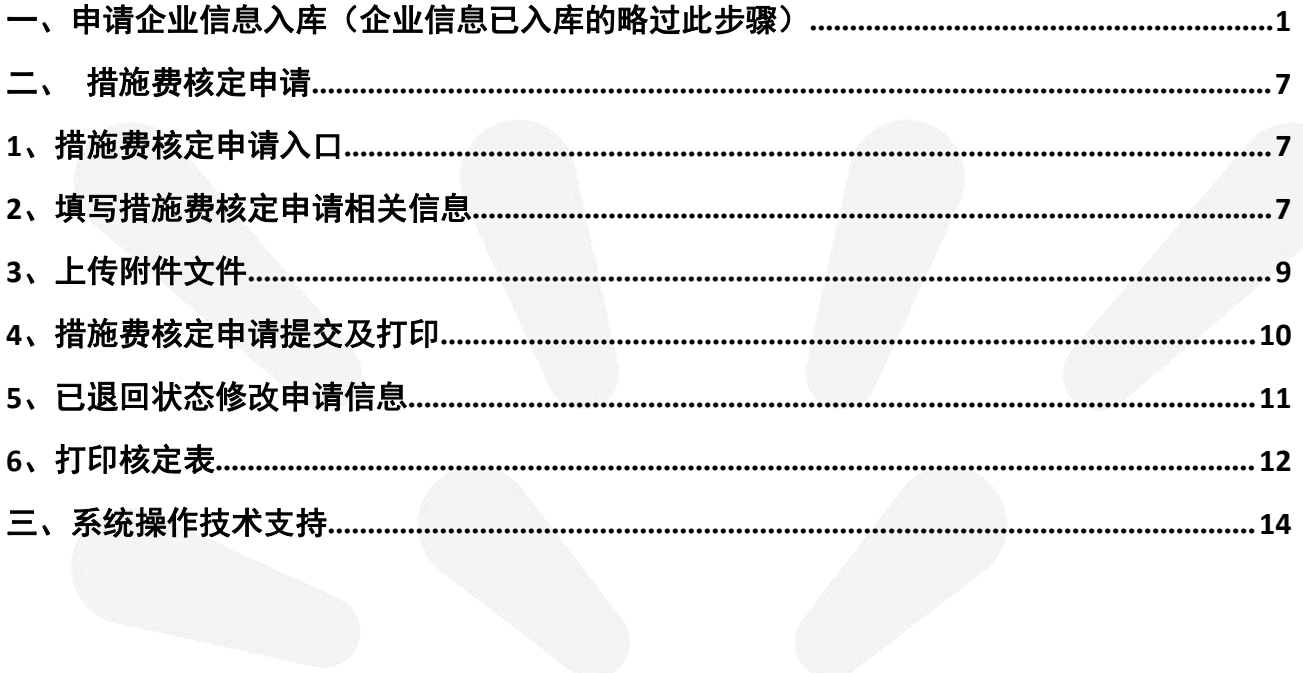

<span id="page-2-0"></span>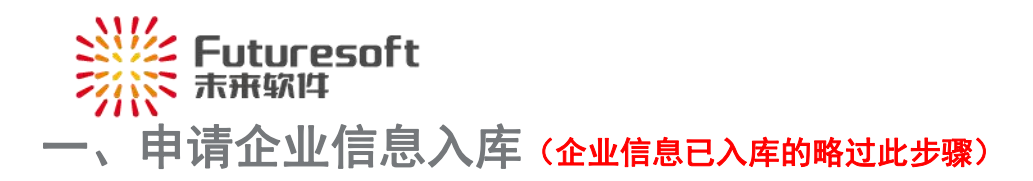

施工企业可通过本系统进行南通市安全文明措施费核定办理申请。若企业初次登录本系统,需提交企 业信息入库申请。

通过【南通市住房和城乡建设局(网址: http://fgj.nantong.gov.cn/)】——【南通市建设工程造价管理 处】——【造价管理】——【安全文明施工措施费核定系统】:

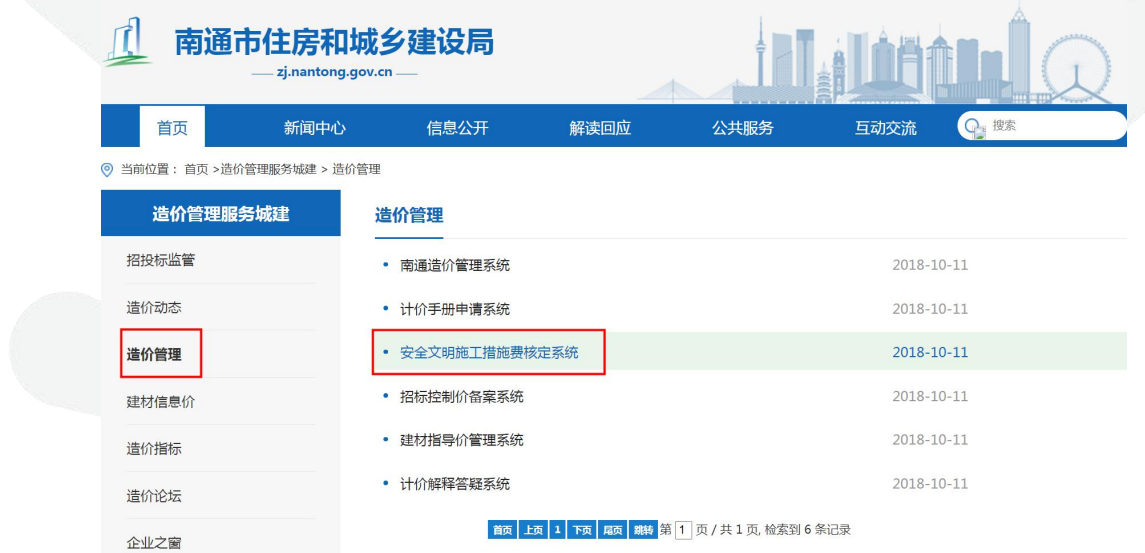

进入如下图所示南通市现场安全文明措施费核定系统:

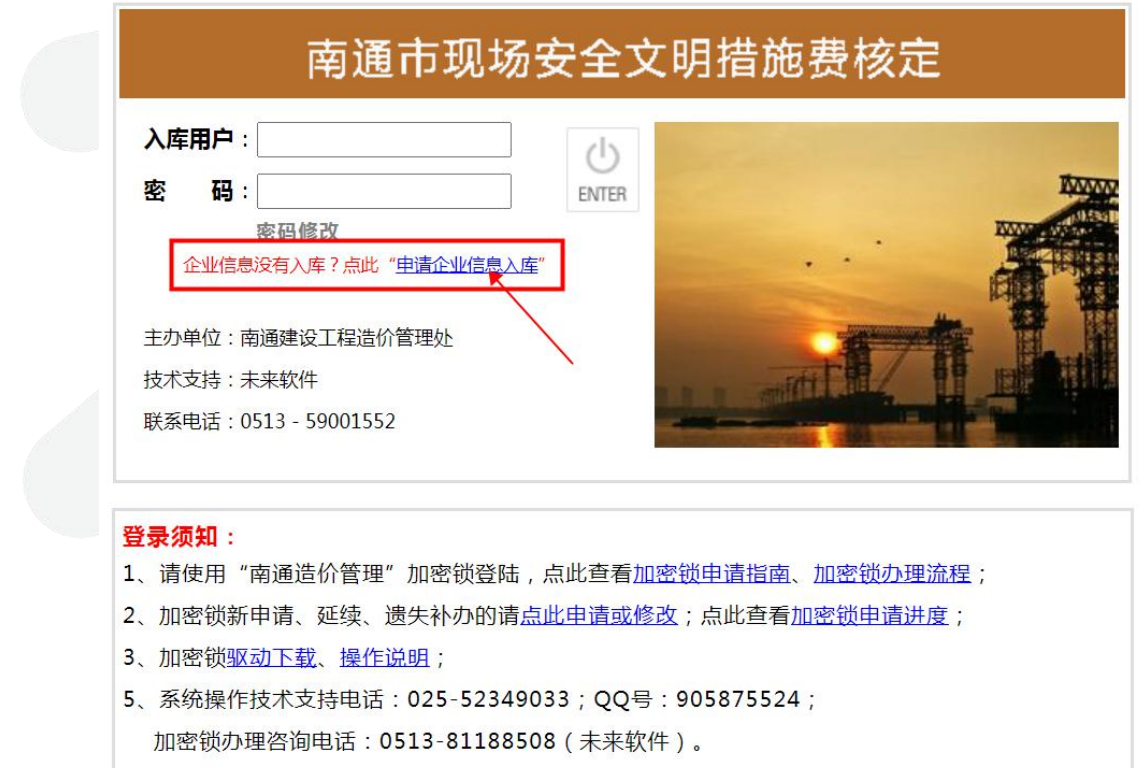

点击登录页面中的"申请企业信息入库",进入如下图所示企业信息入库申请页面:

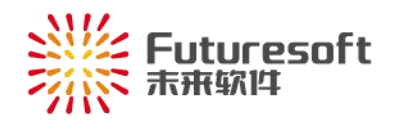

#### 南通市现场安全文明施工措施费"不见面"办理企业信息入库申请

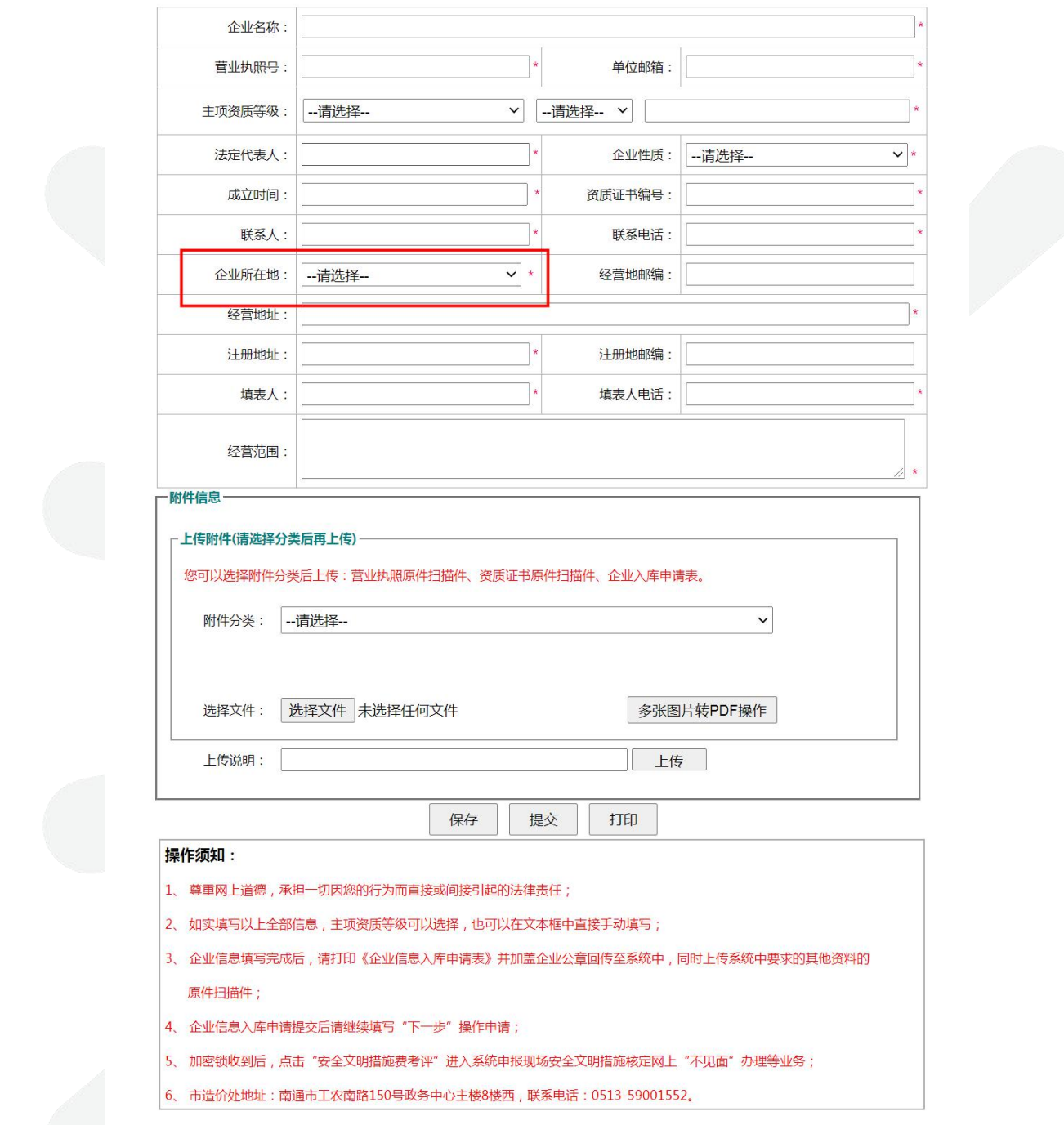

其中需根据企业实际情况选择企业所在地,选项包括:外省市、市区、开发区、通州区、如皋市、如 东县。

企业申请需打印《江苏省建筑工程企业信息入库申请表》并加盖企业公章后回传至系统中。填写相关 信息后,点击页面中" <sup>打印</sup> 对一, 按钮,进入如图所示企业信息入库申请表打印页面。

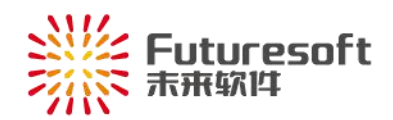

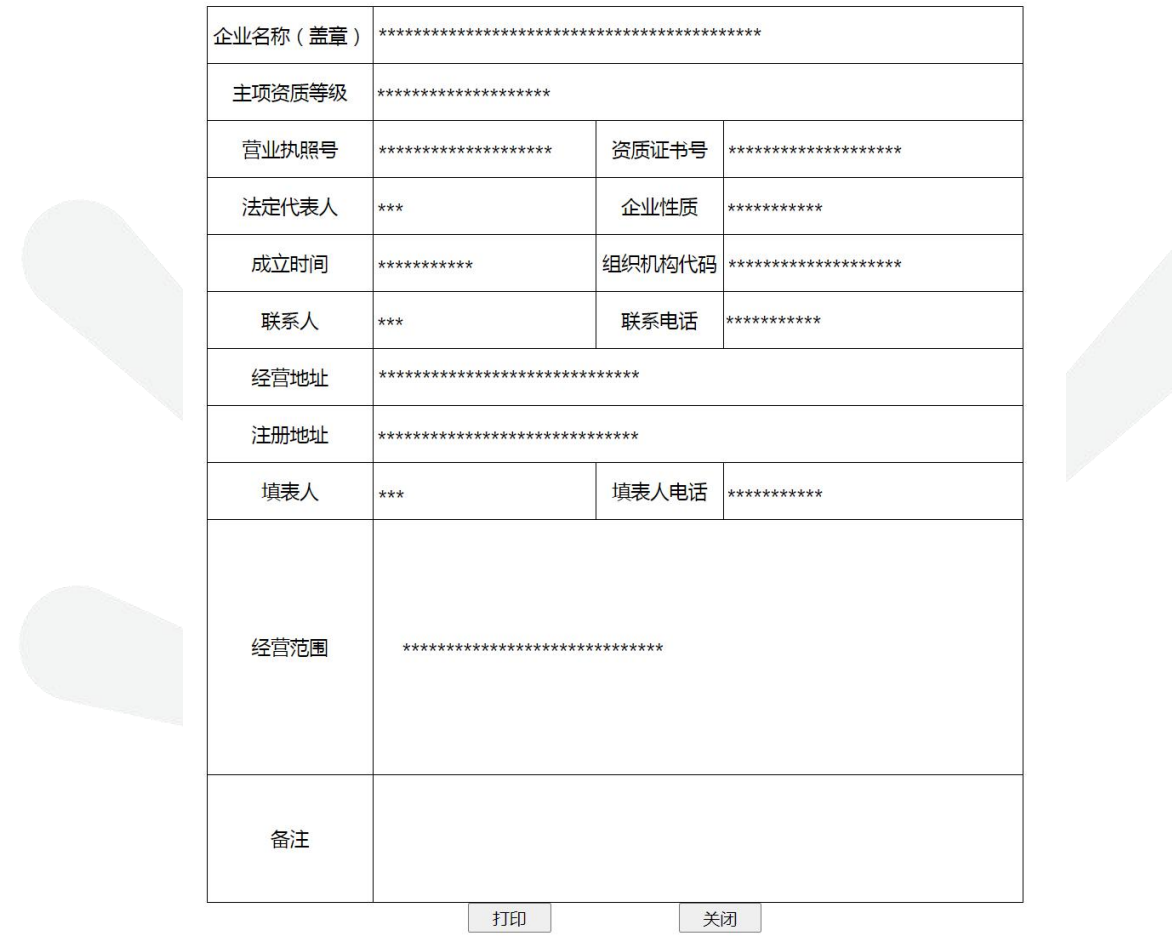

## 江苏省建筑工程企业信息入库申请表

核对信息后将申请表打印并加盖企业公章,然后需再次进入申请页面上传相关文件。企业再次进入申 请页面,在页面输入"申请单位名称"和"营业执照号码",系统会自动提取已填写的信息。

如下图所示, 在附件信息区域选择附件分类后, 点击" <mark>选择文件</mark> , 按钮选择对应文件, 再点击 "上传 "按钮,即可将所选文件依次上传至系统中。

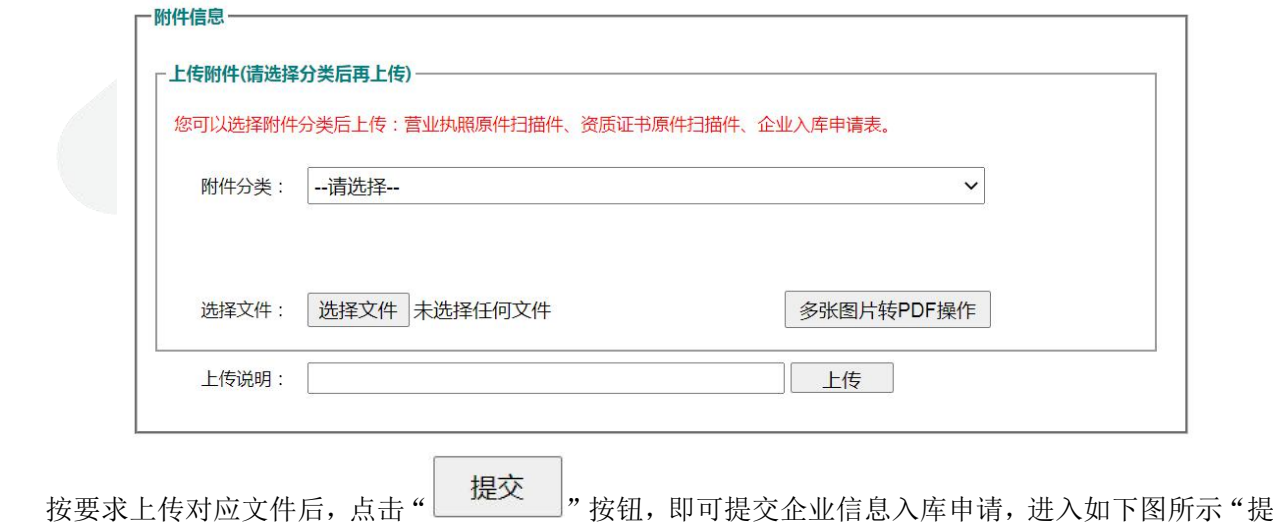

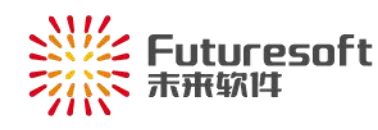

交成功"页面。

## 南通市现场安全文明施工措施费"不见面"办理企业信息入库申请

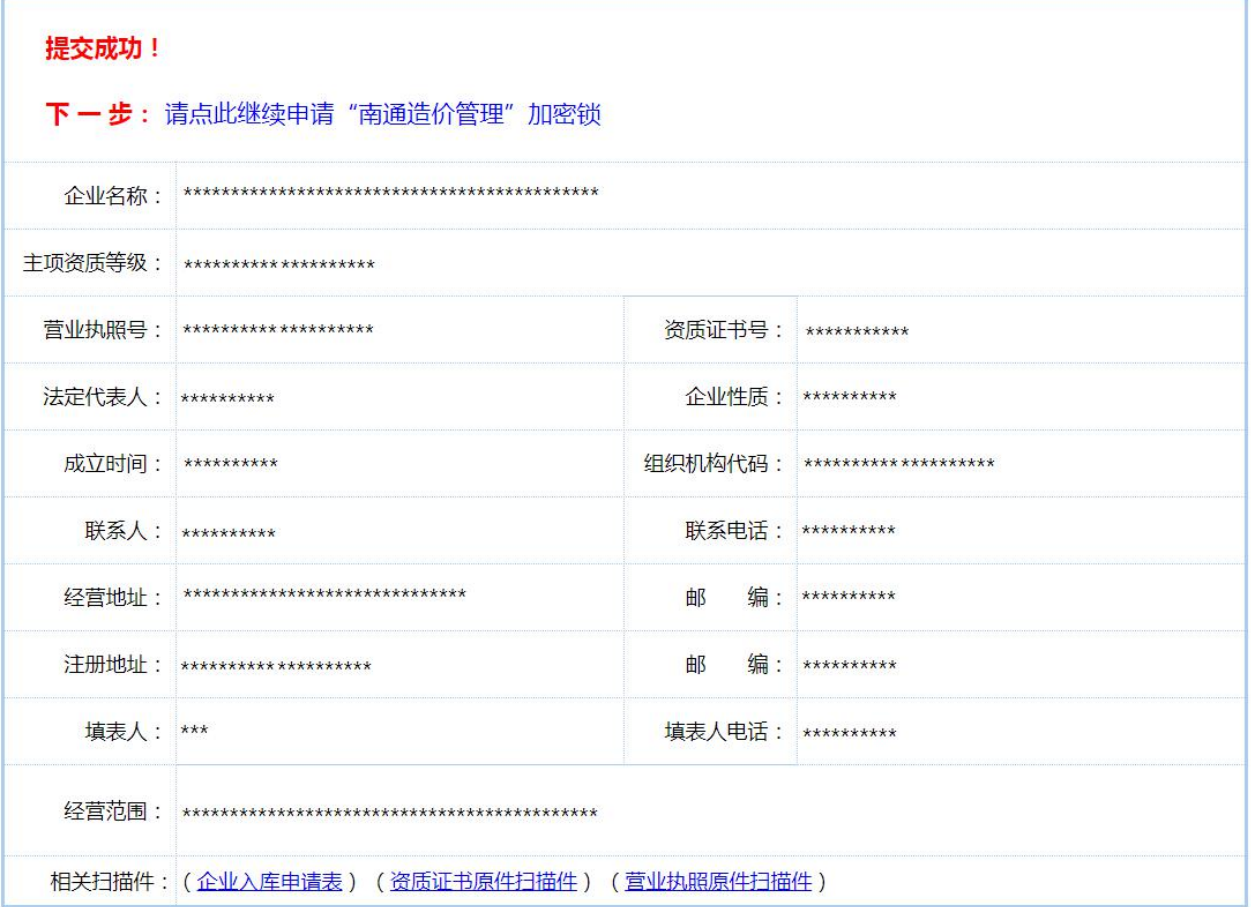

点击"下一步: 请点此继续申请"南通造价管理"加密锁, 即可进入如下图所示, 加密锁网上申 请页面。

第4页

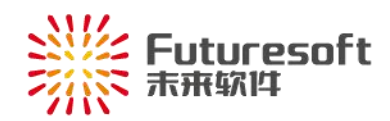

#### "南通造价管理"加密锁网上申请

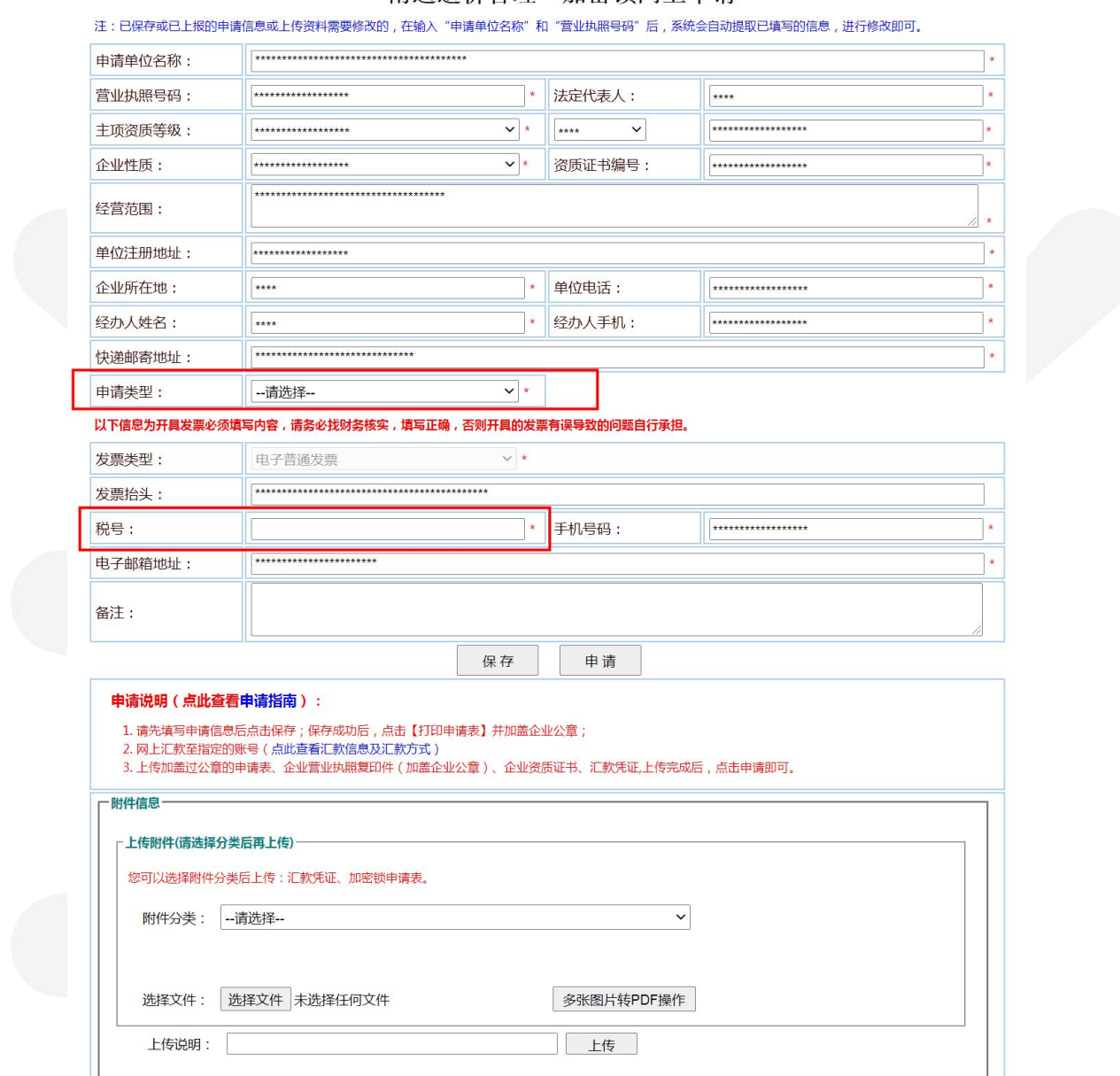

企业申请加密锁需打印《"南通造价管理"加密锁电子认证证书申请表》》并加盖企业公章后回传至 系统中。

填写申请信息后点击" "按钮,保存成功后,点击" "按钮,进入如下图 所示加密锁电子认证证书申请表页面:

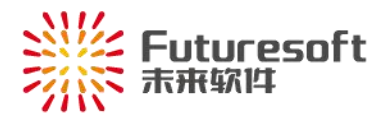

## "南通造价管理"加密锁电子认证证书申请表

申请编号:

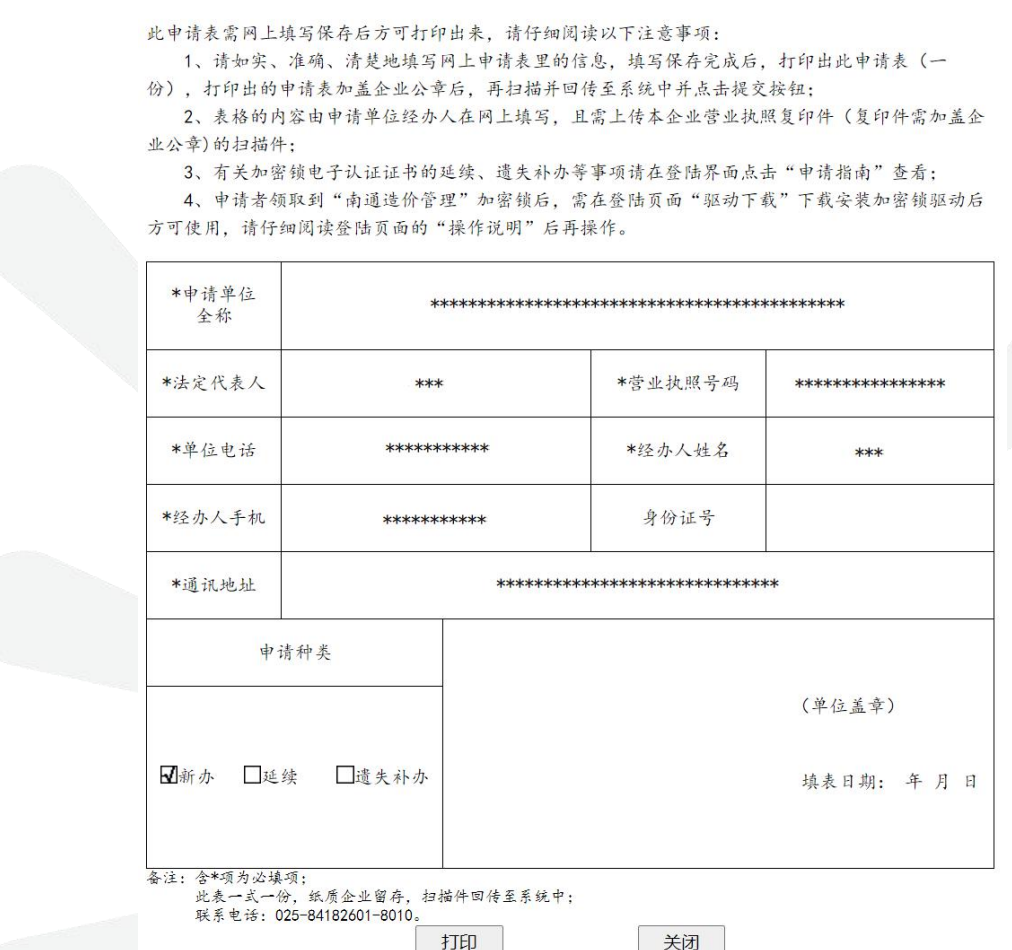

核对信息后将申请表打印并加盖企业公章,然后需再次进入申请页面上传相关文件。企业再次进入申 请页面,在页面输入"申请单位名称"和"营业执照号码",系统会自动提取已填写的信息。

如下图所示,在附件信息区域选择附件分类后,点击" <mark>选择文件</mark> , 按钮选择对应文件, 再点击 "上传 " 按钮,即可将所选文件依次上传至系统中。

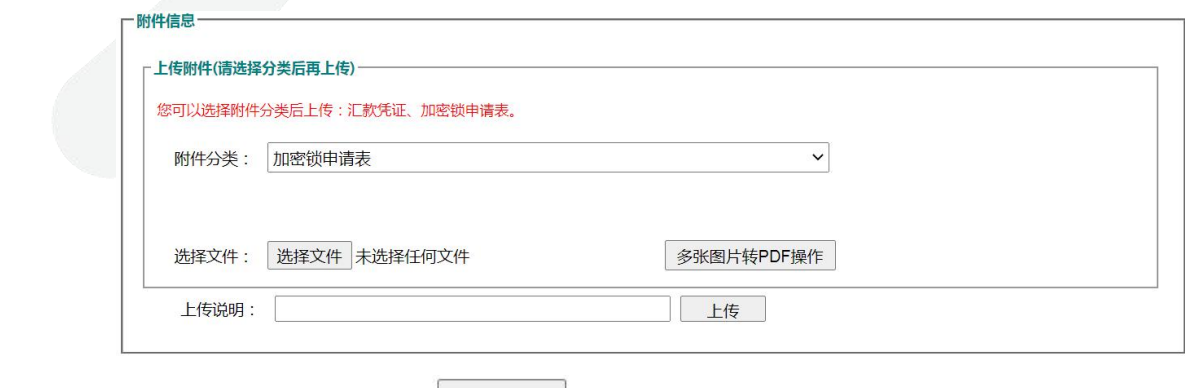

按要求上传对应文件后,点击" "按钮,即可提交加密锁网上申请。等待相关人员审核通 过。待审核通过后,即可使用计价手册证号登录系统进行措施费核定申请。

<span id="page-8-0"></span>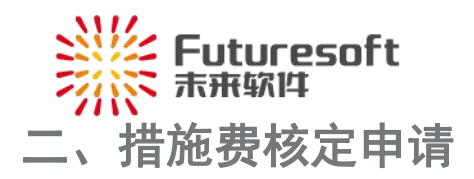

施工企业登录南通市建设工程造价信息管理系统后,在系统中填写相关工程信息并上传相关资料后提 交即可,待所在区管理部门审核通过后,即可打印测定表,流程如下:

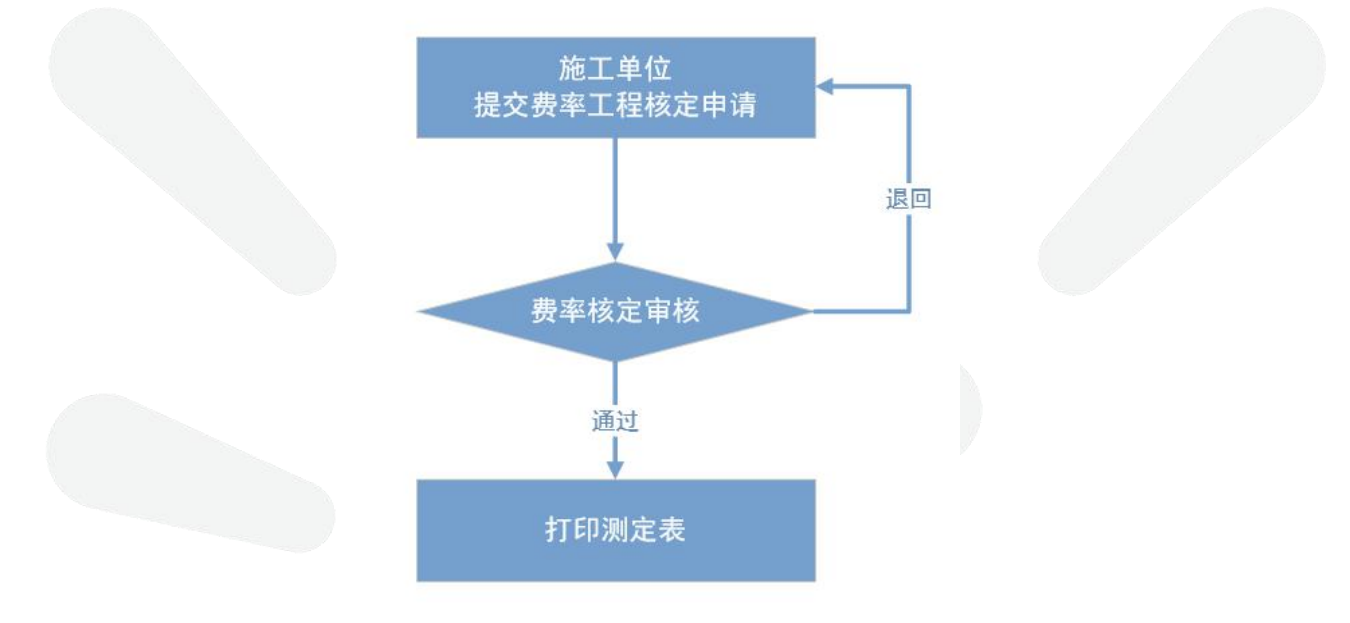

 $(1)$ 

<span id="page-8-1"></span>**1**、措施费核定申请入口

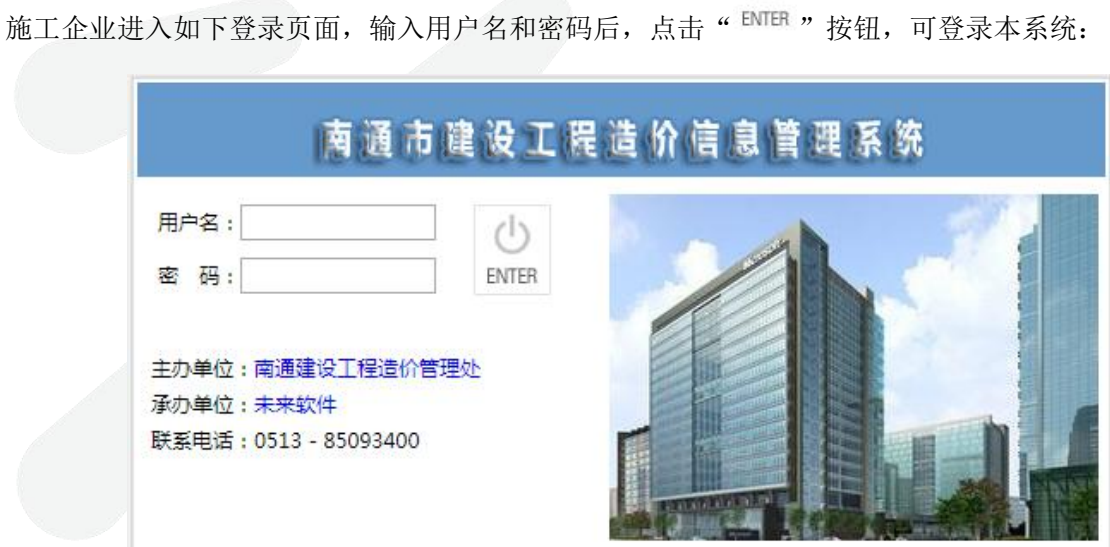

<span id="page-8-2"></span>**2**、填写措施费核定申请相关信息

登录系统后,如下图所示,进入施工企业桌面:

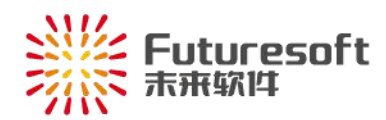

#### 南通市建设工程造价信息管理系统欢迎您!

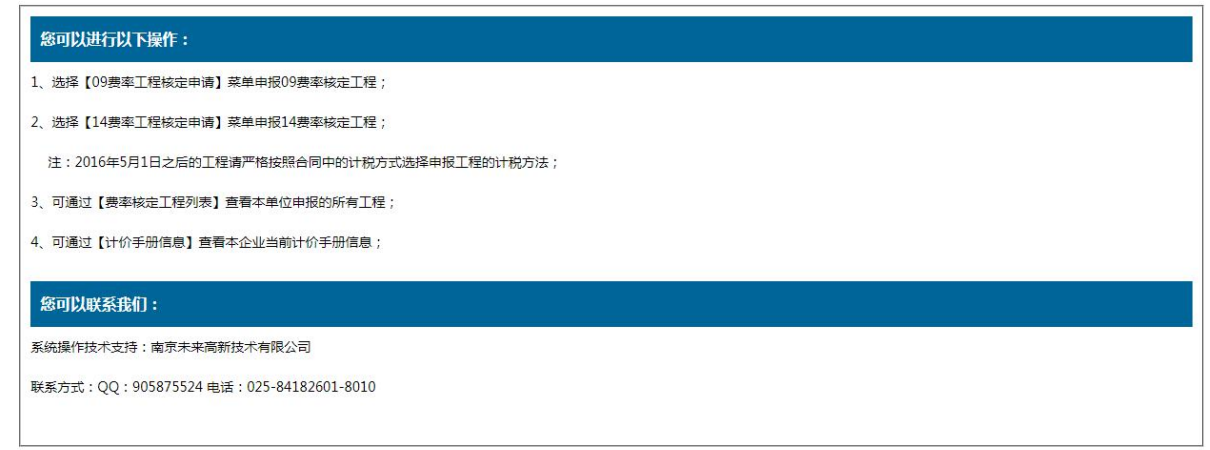

如桌面信息提示,请施工企业按照实际情况,在如下图所示左侧菜单栏 【安全文明措施费核定】中

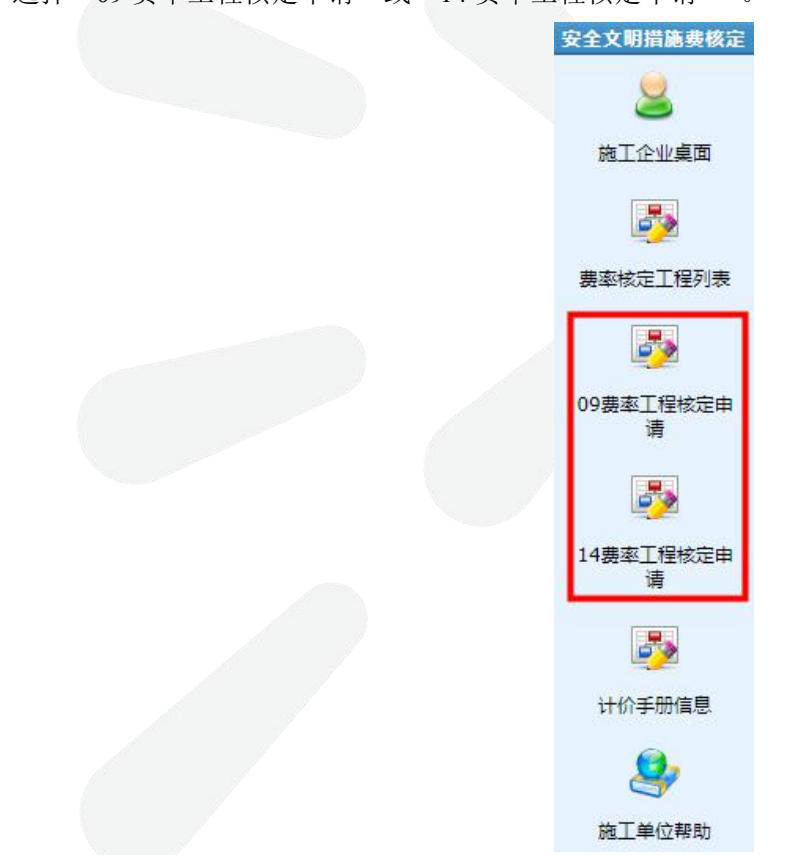

选择"09 费率工程核定申请"或"14 费率工程核定申请"。

(1)09 费率工程核定申请

选择"09 费率工程核定申请",右侧窗口如下图所示,显示 09 费用定额的施工措施费核定申请填写页面:

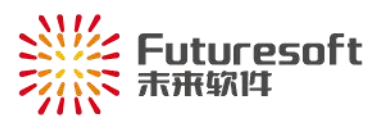

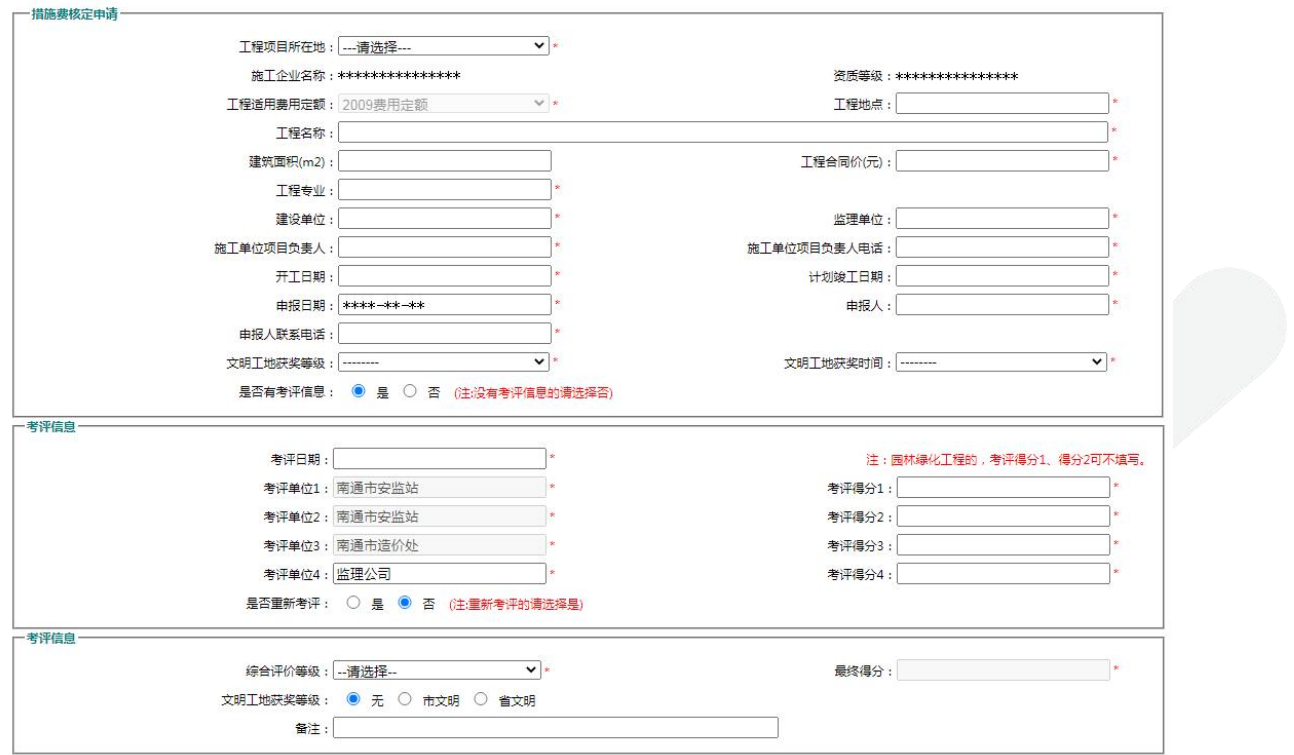

根据工程项目所在地选择对应地区后,依次填写页面上要求填写的各类信息(输入框后带"\*"为必

填项。),然后点击" <mark>保存 </mark>,<sub>按钮,即保存该工程信息,系统反馈"保存成功!"即可。</sub>

(2)14 费率工程核定申请

选择"14 费率工程核定申请",右侧窗口如下图所示,显示 14 费用定额的施工措施费核定申请填写 页面:

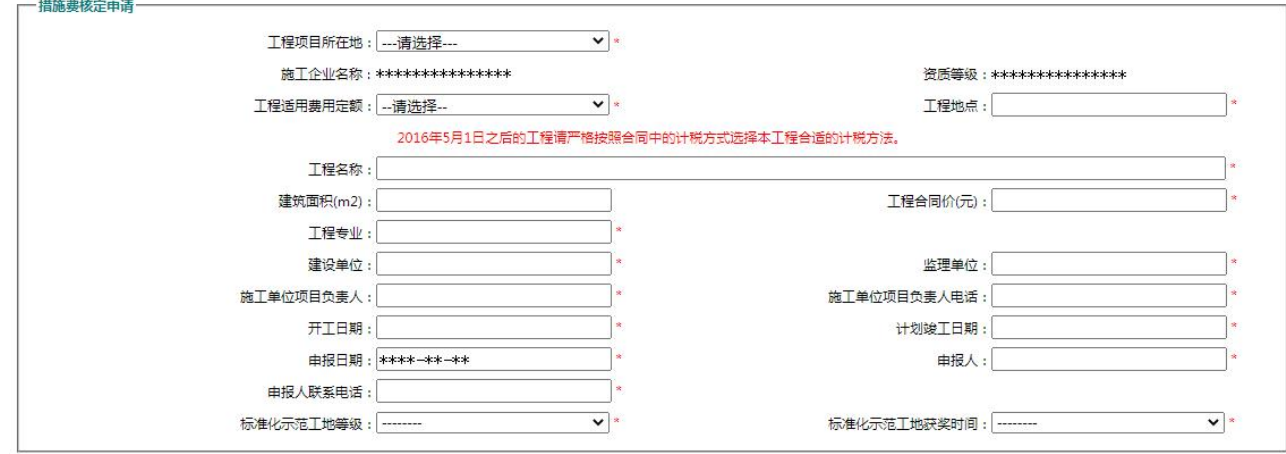

根据工程项目所在地选择对应地区后,依次填写页面上要求填写的各类信息(输入框后带"\*"为必

<span id="page-10-0"></span>填项。),然后点击" <mark>保存 </mark>,按钮,即保存该工程信息,系统反馈"保存成功!"即可。 **3**、上传附件文件

措施费核定还需按实际情况上传相关附件文件(施工合同(协议书部分)、竣工验收单、文明工地

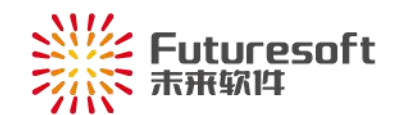

证书、考评表、标化工地证书):

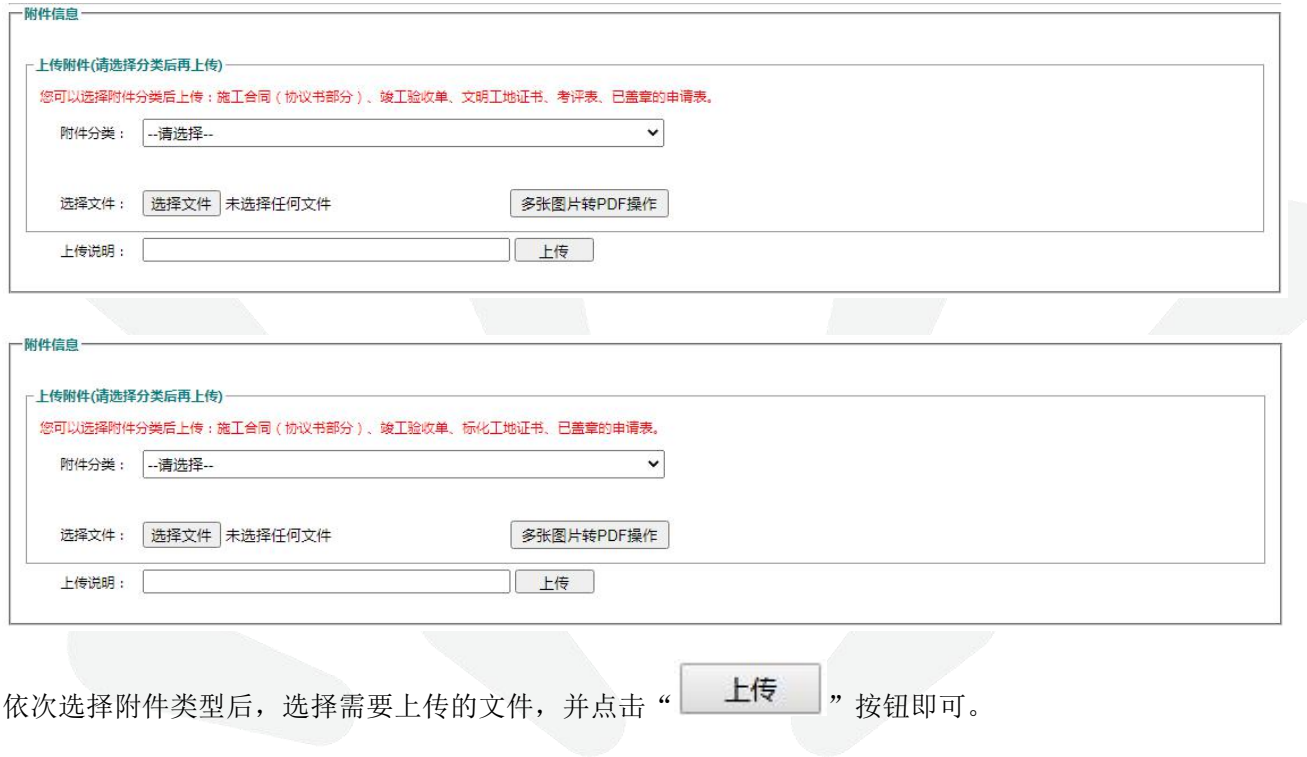

#### <span id="page-11-0"></span>**4**、措施费核定申请提交及打印

施工企业确认已填写的所有信息无误后,可点击页面底部的" <mark>提交</mark> , 按钮提交申请, 提交后系 统反馈如下:

#### 提交成功,请打印申请表或至工程列表处打印申请表!

则措施费核定申请提交成功,等待相应办理区域审核即可。

施工企业点击页面底部的点击" <u>【打印申请表</u>】, 即可进入该申请打印页面。

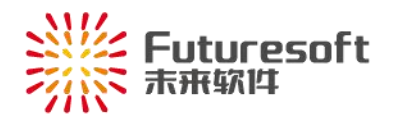

### 南通市现场安全文明施工措施费核定申请表

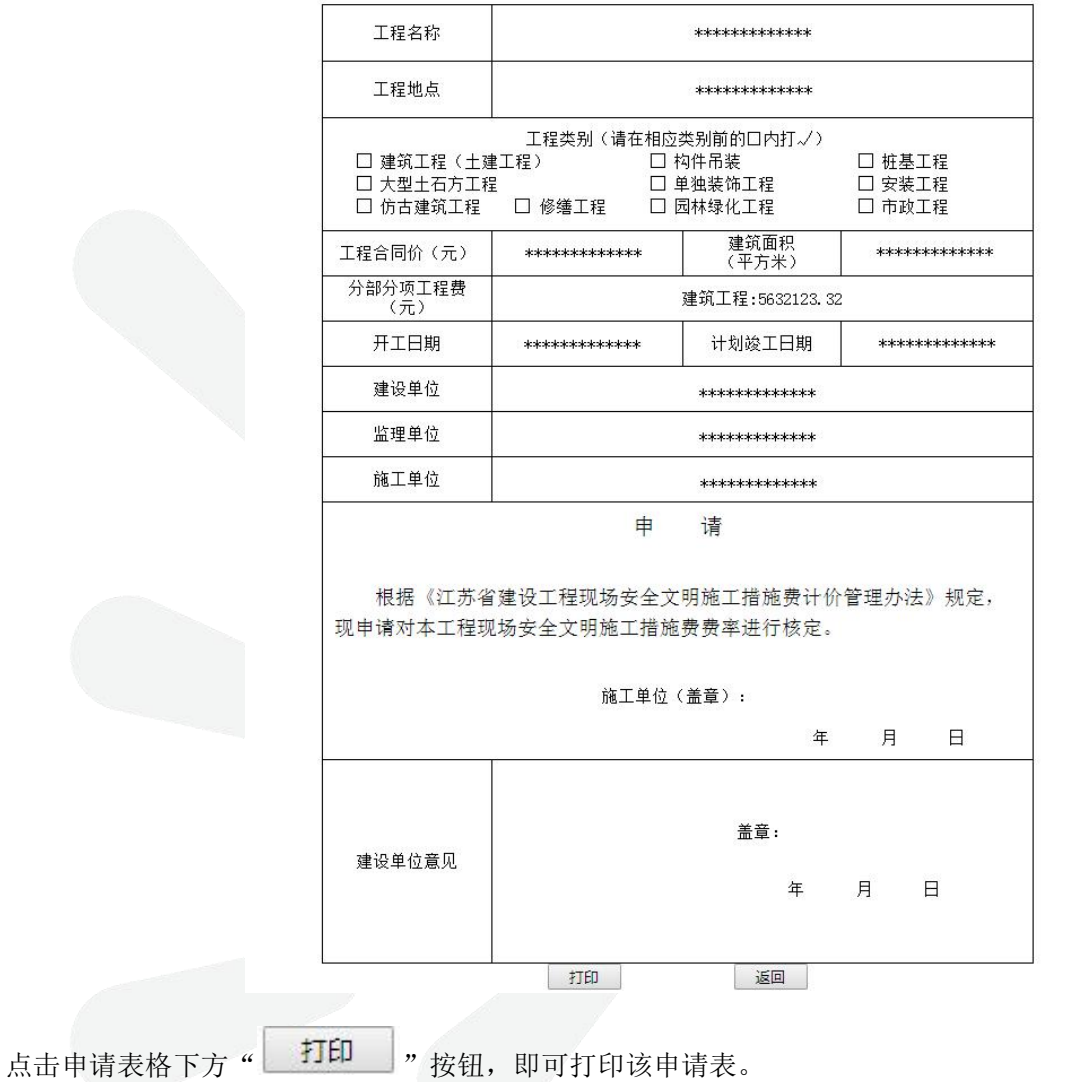

<span id="page-12-0"></span>**5**、已退回状态修改申请信息

如工程信息有被退回的,需重新登录系统,根据退回意见重新修改相关信息后再提交,可点击左侧菜 单栏 【安全文明措施费核定】中的"费率核定工程列表":

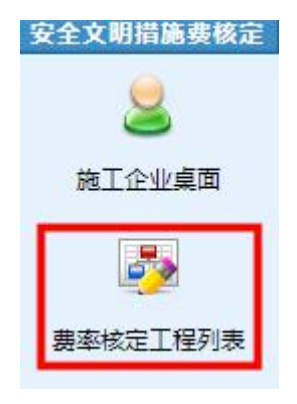

右侧窗口如下图所示,显示本企业所有已申请的工程列表信息:

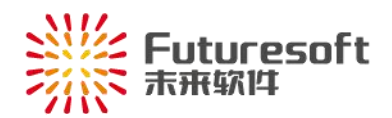

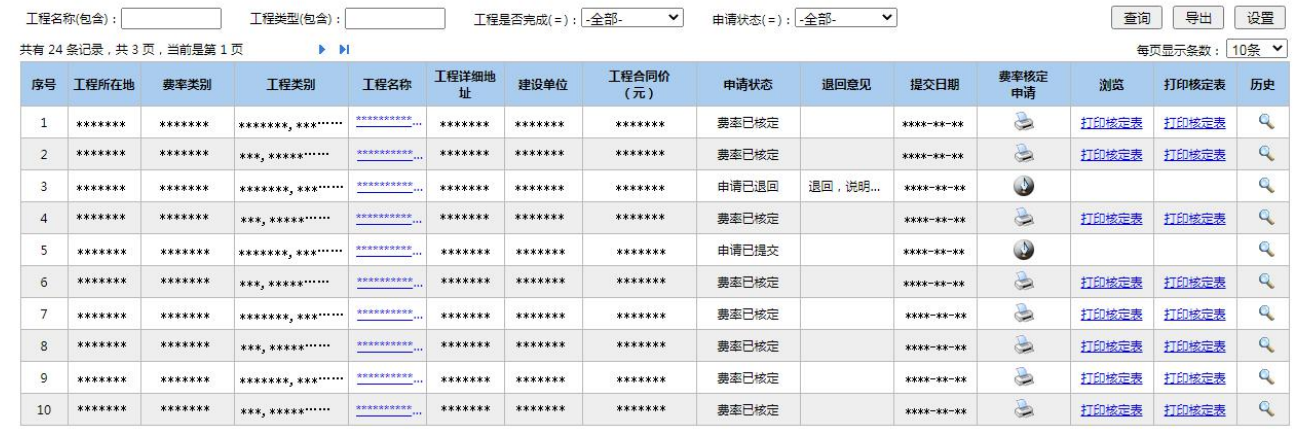

查看申请信息被退回时,状态列该申请状态为"申请已退回",且退回意见列展示最新的退回原因,

费率核定申请列存在" → " 按钮。退回状态的可根据退回意见,进行相应的修改后再提交即可。

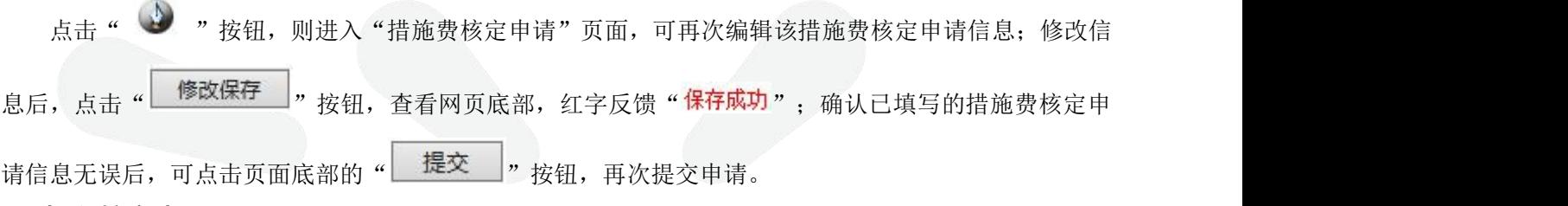

### <span id="page-13-0"></span>**6**、打印核定表

如措施费核定申请已通过,需打印核定表,可点击左侧菜单栏 【安全文明措施费核定】中的"费率 核定工程列表":

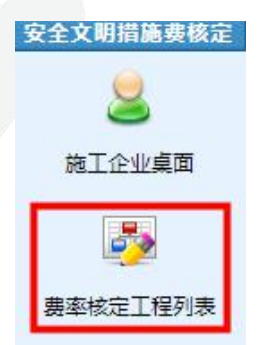

右侧窗口如下图所示,显示本企业所有已申请的工程列表信息:

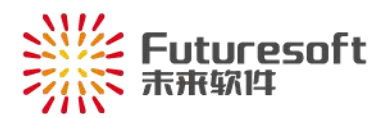

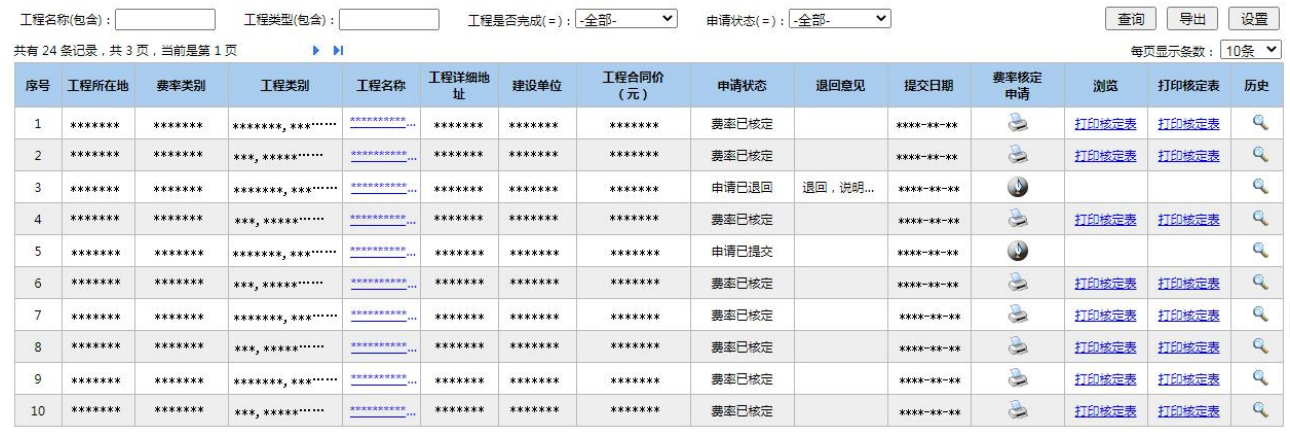

措施费核定申请审核通过后,该申请状态列显示状态为"费率已核定",打印核定表列存在" 打印核定表" 按钮。点击即可将核定表文件下载到本地,文件名称为当前时间。文件内容页面如下图所示,提供施工单 位留存、建设单位和咨询单位三份南通市文明施工措施费核定表:

#### 南通市现场安全文明施工措施费核定表 核定编号: \*\*\*\*\*\* 建设单位 \*\*\*\*\*\*\*\*\*\*\*\*\*\*\* 施工单位 \*\*\*\*\*\*\*\*\*\*\*\*\*\* 项目负责人 \*\*\* 工程项目名称 \*\*\*\*\*\*\*\*\*\*\*\*\* 联系电话 \*\*\*\*\*\*\*\*\*\*\* 工程内容 建筑工程,构件吊装 工程地点 \*\*\*\*\*\* 分部分项工程费 建筑工程:800000.32,构件吊装:960001 开工日期 \*\*\*\*-\*\*-\*\* (元) 现场考评费 专业 基本费率(%) 奖励费率(%) **总**费率(%)  $( %)$ 建筑工程  $2.20$  $0.00$  $0.00$ 2.20 构件吊装 0.85  $0.00$  $0.00$ 0.85 施 I 单 现场安全 位 留 文明施工 存 措施费 测定意见 (分部分项 工程费) 南通市建设工程造价管理 \*\*\*\*年\*\*月\*\*日

<span id="page-15-0"></span>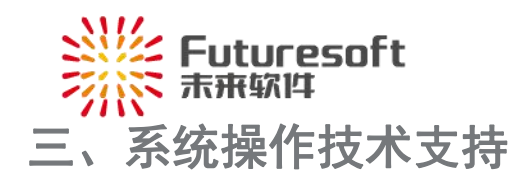

如果您遇到系统操作上的问题,请与我们联系: 联系人:南京未来管理系统 QQ:905875524 Tel:025-84182601-8010